## **Avira AntiVir WebGate (Suite) HowTo**

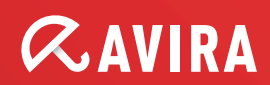

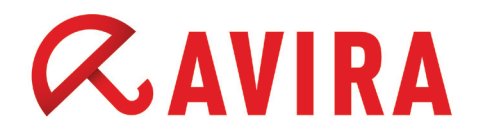

## **Table of contents**

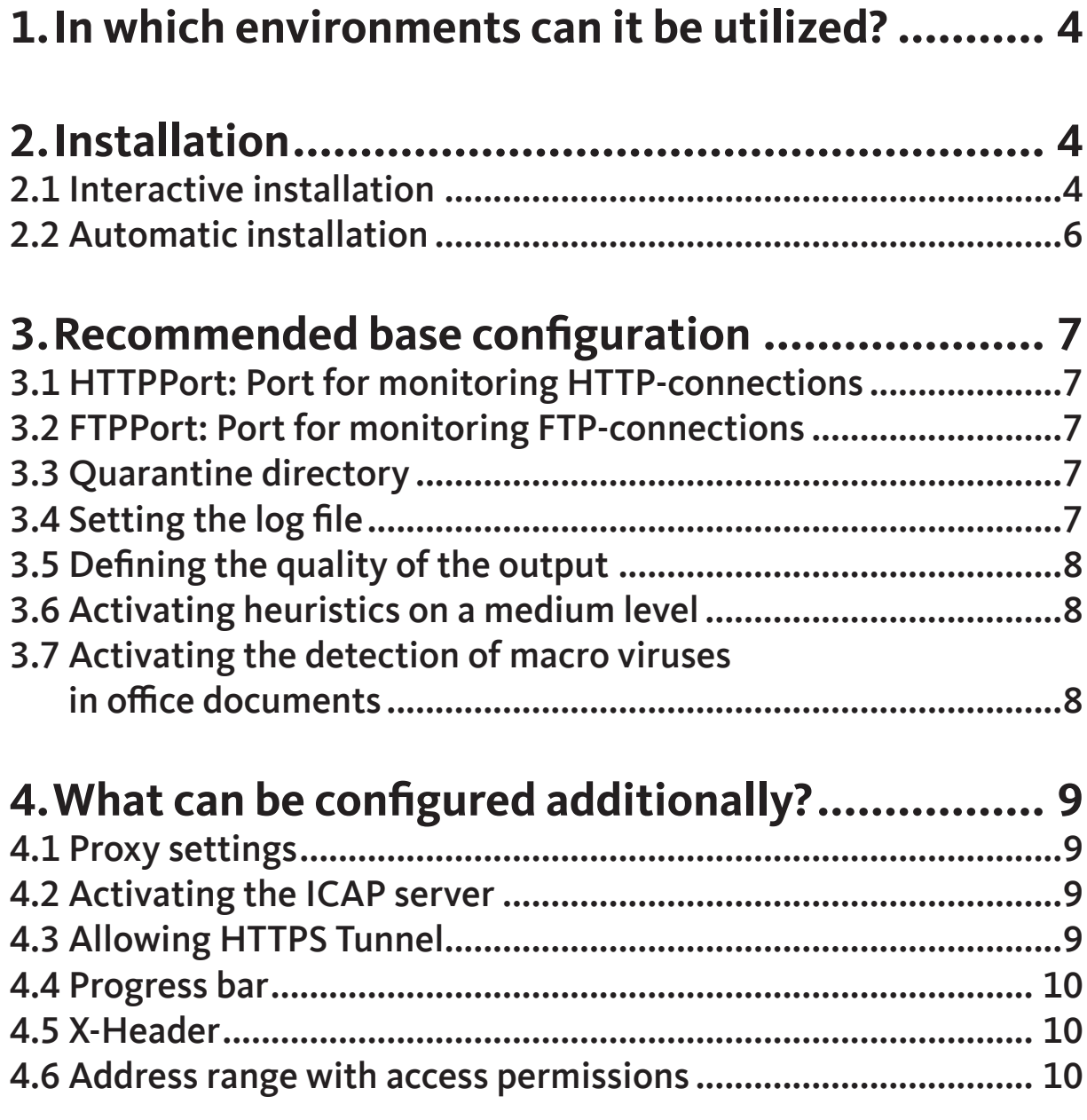

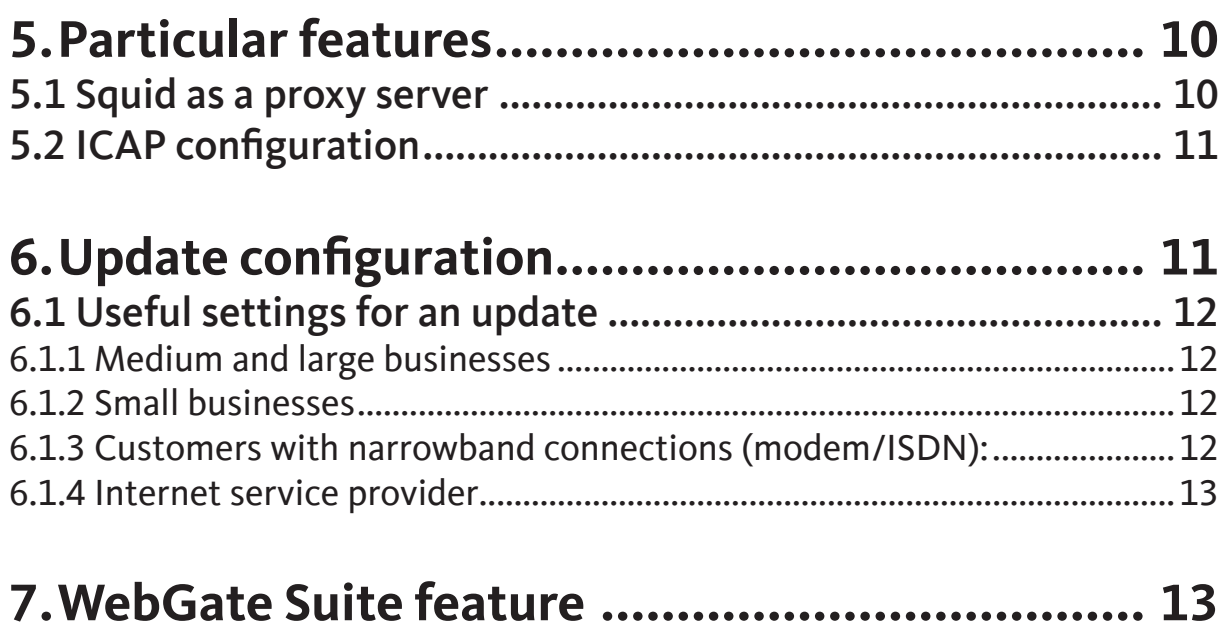

## **1.In which environments can it be utilized?**

- As a proxy server with HTTP monitoring or FTP via HTTP monitoring
- It can work at the front end or back end of another proxy server
- As an integreation into an ICAP environment (Internet Content Adaption Protocol)
- As an access control based on a client IP-address or a target port

## **2.Installation**

#### 2.1 Interactive installation

- ► Please download the latest TGZ-package onto your server: http://www.avira.com/en/download/product/avira-antivir-webgate
- ► Decompress the downloaded file by entering:

gzip -d antivir-webgate-prof.tar.gz

 $\blacktriangleright$  Then, unpack it by entering:

```
tar -xvf antivir-webgate-prof.tar
```
► Change into that directory with:

```
cd antivir-webgate-prof-<version>
```
The installation directory for Avira AntiVir WebGate is structured as follows:

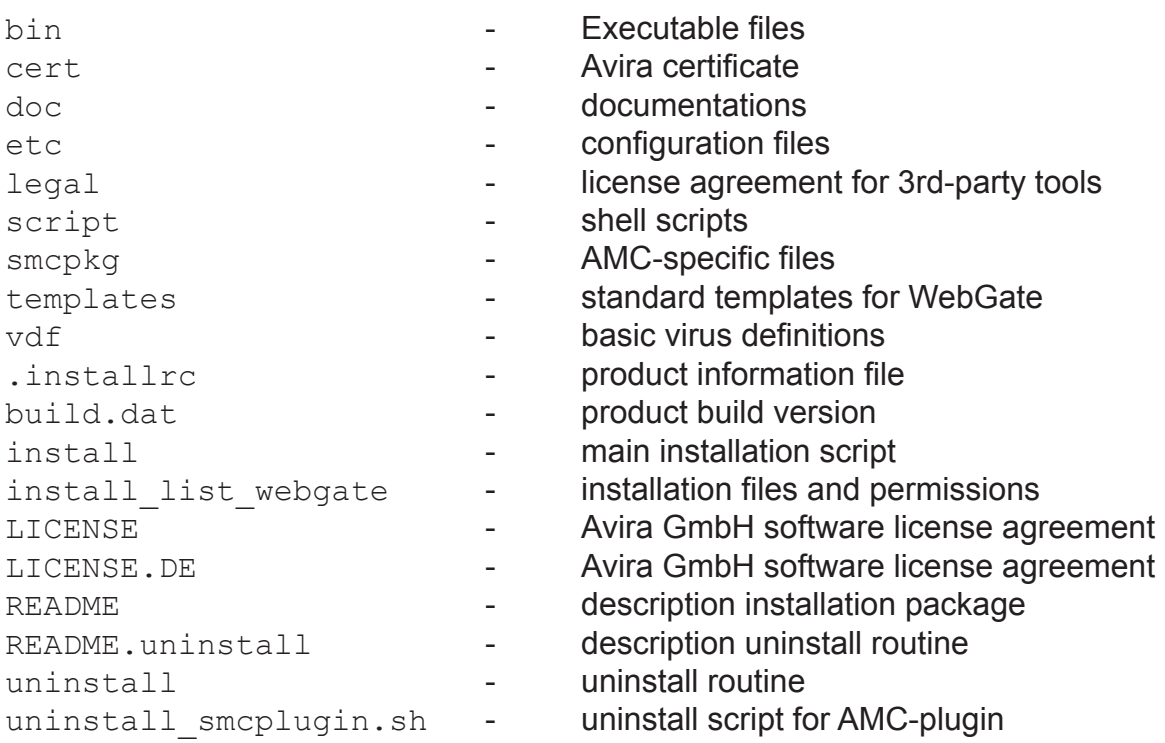

► Now perform the installation by entering:

./install

and then follow the installation dialog.

If you have already performed an installation at an earlier point in time, you can further accelerate the installation:

\$ ./install –fast

The following queries are recommended and should be adopted:

Would you like to setup Engine and Signature updates as cron task ? [y]

Please specify the interval to check. Recommended values are daily or 2 hours. available options: d [2]

Please specify if boot scripts should be set up. Set up boot scripts [y]

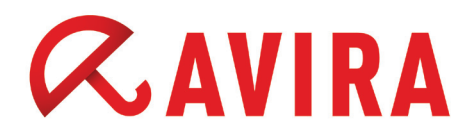

### 2.2 Automatic installation

If you want to perform a completely automatic (unattended) installation, you can use the installation option that is also used internally by the AMC:

\$ ./install --fast --inf=./smcpkg/setup.inf

All settings for the automatic installation can be found in the mentioned INF-file. Therefore, you could also use a copy with your own settings. This would enable you to perform a major rollout or simply improve your daily tasks.

*./smcpkg/setup.inf*:

SAVAPI3\_ADDLINK=y

WEBGATE\_ADDLINK=y

WEBGATE AUTOSTART=y

UPDATER\_INSTALL=y

UPDATER\_ADDLINK=y

UPDATER\_ADDCRONJOB=y

UPDATER\_CYCLE\_SIG\_EN=2h

UPDATER\_CYCLE\_PROD=n

SMC\_INSTALL=y

ANTIVIR\_CONFIG=n

LICENSE\_AGREEMENT=y

REPLACE\_CRONJOB=n

REPLACE CRONJOB PRODUCT=n

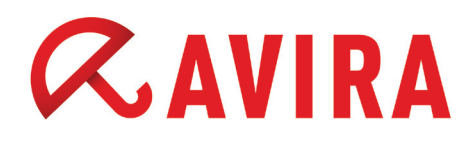

## **3.Recommended base configuration**

You can find a majority of the configuration parameters of WebGate in the product configuration file at */etc/avira/avwebgate.conf*.

Next, you will find the recommended settings after the installation, if you so wish:

#### 3.1 HTTPPort: Port for monitoring HTTP-connections

Example: HTTPPort 8080

This makes WebGate scan on Port 8080 for queries. The port needs to be changed accordingly as long as there is another service of a proxy server running.

#### 3.2 FTPPort: Port for monitoring FTP-connections

Example: FTPPort 2121

WebGate also offers a FTP proxy service, if you so wish. The port needs to be changed accordingly as long as there is another service of a proxy server running.

#### 3.3 Quarantine directory

Example: MoveConcerningFilesTo /home/quarantine

In case of a detection the file will be moved into the quarantine directory and renamed. Therefore, the file will on one hand not be accessible anymore for the user and on the other hand will not be changed or deleted e.g. in case of a false positive.

### 3.4 Setting the log file

Example: LogFile /var/log/avwebgate.log

Sets the log file of the OnAccess-scanner. The Syslog will be used by default.

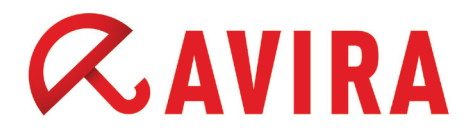

### 3.5 Defining the quality of the output

LogLevel 4

This will set a medium LogLevel. Alerts (e.g. a virus detection), error messages (e.g. a faulty ACL configuration) and warnings (e.g. in case of an encrypted archive) will be logged.

### 3.6 Activating heuristics on a medium level

HeuristicsLevel 2

A good mixture between detection and early detection. This will prevent a high number of false positives.

#### 3.7 Activating the detection of macro viruses in office documents

HeuristicsMacro yes

We recomment the scan in office documents for the best monitoring possible.

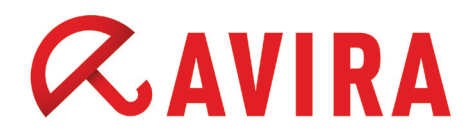

## **4.What can be configured additionally?**

These configurations should be planned in advance and only be added if needed. The values have to be adopted accordingly.

#### 4.1 Proxy settings

The following proxy settings are possibly necessary to connect the corresponding proxy server in front of WebGate.

HTTPProxyServer your.proxy HTTPProxyPort 3128 HTTPProxyUsername username HTTPProxyPassword password FTPProxyServer your.proxy FTPProxyPort 2121

#### 4.2 Activating the ICAP server

This will activate the ICAP server of WebGate. The service will then run additionally on the selected port. The ICAP server supports the reqmod (request modification) as well as respmod (response modification).

Squid will support ICAP 1.0 only from version 3.x!

ICAPPort 1344

#### 4.3 Allowing HTTPS Tunnel

To prevent it from being scanned, WebGate blocks the HTTPS-data stream by default.

However, if you still want to tunnel HTTPS pages, you can set the following parameters:

AllowHTTPSTunnel 1

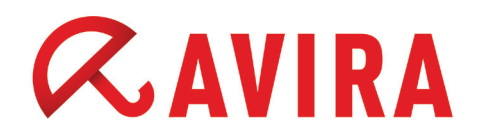

### 4.4 Progress bar

Shows a page in the browser that will display a progress bar during major downloads. Additionally, the interval needs to be set in seconds (e.g. 3), which will send a refresh command to the browser.

The activation and configuration of the progress bar can be done using a single parameter that needs to be defined as follows:

RefreshInterval 3

#### 4.5 X-Header

The following parameter adds the X-header of the client in the query to inform backend proxy servers about the actual requesting client.

```
AddXForwardedForHeader 1
```
#### 4.6 Address range with access permissions

This will set the clients or address ranges with access permission. Unauthorized clients that want to have access to WebGate, will be blocked.

AllowClientAddresses 127.0.0.1 192.168.0.0/16

## **5.Particular features**

#### 5.1 Squid as a proxy server

This will send all queries from the client to squid via WebGate. Thus, the use of the squid proxy function willl be enabled.

Required settings within the squid.conf:

```
cache peer <WebGateHost> parent <WebGatePort> 0 no-query no-
digest default
acl ALL src all 
never_direct allow ALL
```
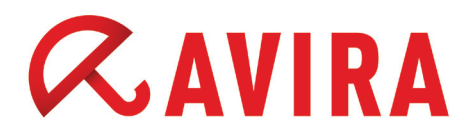

### 5.2 ICAP configuration

Squid can function as a ICAP-client to process queries by starting the ICAP server mentioned at 4.2.

Required settings within the *squid.conf*

icap\_enable on

icap service service 1 reqmod precache 0 icap://[WEBGATE HOST]:1344/reqmod

icap service service 2 respmod precache 0 icap://[WEBGATE HOST]:1344/respmod

adaption service set class 1 service 1 adaption\_service\_set class\_2 service\_2

```
adaption access class 1 allow all
adaption access class 2 allow all
```
#### **Note:**

If you are using Squid 3.0 or earlier you need to change the following parameters: adaption\_service\_set -> icap\_class adaption\_access -> icap\_class

## **6.Update configuration**

Two types of updates will be set up during the installation to keep your AntiVir installation up to date:

- Scanner update (only scanner & engine & VDF)
- Product update (Guard, program files)

This can be generally very interesting for you if you consider program updates as a particularly sensitive issue. Thus, you will get the possibility to perform an audit on a separate test system prior to using the new version productively.

After the installation, you will find the settings for the update in the following file:

#### */etc/cron.d/avira\_updater*:

```
00 */2 * * * root /usr/lib/AntiVir/webgate/avupdate-webgate 
--product=Scanner
15 12 * * Tu root /usr/lib/AntiVir/webgate/avupdate-webgate 
--product=WebGate
```
### 6.1 Useful settings for an update

Depending on the target group, we recommend for our customers to perform an update at least 2 or 3 times a day.

6.1.1 Medium and large businesses

Example: every hour

#### */etc/cron.d/avira\_updater*:

```
* */1 * * * root /usr/lib/AntiVir/webgate/avupdate-webgate 
--product=Scanner
```
#### 6.1.2 Small businesses

Example: every 3 hours

*/etc/cron.d/avira\_updater*:

```
* */3 * * * root /usr/lib/AntiVir/webgate/avupdate-webgate 
--product=Scanner
```
#### 6.1.3 Customers with narrowband connections (modem/ISDN):

Example: every 8 hours

*/etc/cron.d/avira\_updater*:

```
* */8 * * * root /usr/lib/AntiVir/webgate/avupdate-webgate 
--product=Scanner
```
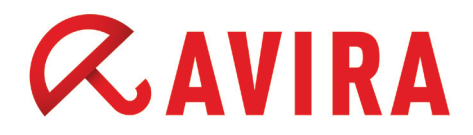

#### 6.1.4 Internet service provider

For internet service providers it is of course recommended to look significantly more frequently for new signatures. Therefore, the frequency of update requests should be set considerably higher, e.g. every 15 minutes. This ensures that you always use the latest signatures.

*/etc/cron.d/avira\_updater*:

```
*/15 * * * * root /usr/lib/AntiVir/webgate/avupdate-webgate 
--product=Scanner
```
## **7.WebGate Suite feature**

The WebGate Suite feature allows you to block certain categories of web sites. Those include e.g. sites with pornography, phishing, malware and fraud.

The following filter categories are available:

Numeric value / Category

- 0 Pornography
- 1 Erotica/Sex
- 2 Swimwear/Lingerie
- 3 Shopping
- 4 Auctions/Classified Ads
- 5 Governmental Organizations
- 6 Non-Governmental Organizations
- 7 | Cities/Regions/Countries
- 8 Education
- 9 Political Parties
- 10 Religion
- 11 Sects

#### WebGate Suite feature

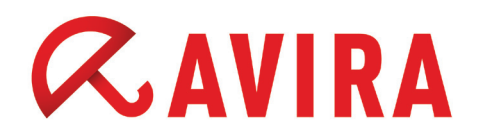

- 12 Illegal Activities
- 13 Computer Crime
- 14 Political Extreme/Hate/Discrimination
- 15 Warez/Hacking/Illegal Software
- 16 Violence/Cruelty
- 17 Gambling/Lottery
- 18 Computer Games
- 19 Toys
- 20 Cinema/Television
- 21 Recreational Facilities/Amusement/Theme Parks
- 22 Art/Museums/Memorials/Monuments
- 23 Music
- 24 Literature/Books
- 25 Humor/Comics
- 26 General News/Newspapers/Magazines
- 27 Web-Mail
- 28 Chat
- 29 Newsgroups/Bulletin Boards/Blogs
- 30 Mobile Telephony
- 31 Digital Postcards
- 32 Search Engines/Web Catalogs/Portals
- 33 Software/Hardware/Distributors
- 34 Communication Services
- 35 IT-Security/IT-Information

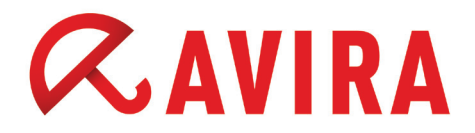

- 36 Website Translation
- 37 Anonymous Proxies
- 38 Illegal drugs
- 39 Alcohol
- 40 Tobacco
- 41 Self-Help/Addiction
- 42 Dating-Agencies/Relationships
- 43 Restaurants/Bars
- 44 Travel
- 45 Fashion/Cosmetics/Jewelry
- 46 Sport
- 47 Real Estate/Living/Architecture/Furniture
- 48 Nature/Environment/Animals
- 49 Personal Homepages
- 50 Job Search
- 51 Investment Brokers/Stocks
- 52 Financial Services/Investment/Insurances
- 53 Banking/Home Banking
- 54 Vehicles/Transportation
- 55 Weapons/Military
- 56 Health
- 57 Abortion
- 59 Spam-URLs
- 60 Malware

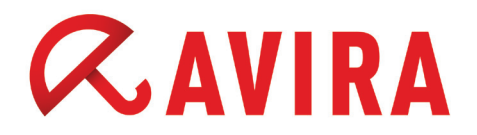

- 61 Phishing-URLs
- 62 Instant Messaging
- 63 Fraud
- 66 General Economics
- 73 Banner Advertising
- 76 Social Networking
- 77 Business Networking
- 78 Social Media
- 79 Web Storage

You can set the corresponding parameters in */etc/avira/avwebgate.conf* to block certain categories.

The following example blocks pages of the category Pornography (0) up to Swimwear/Lingerie (2), Illegal Activities (12), Political Extreme/Hate/Discrimination (14), as well as Phishing URLs (61):

BlockCategories 0-2 12 14 61

You can find further information and configuration options of Avira AntiVir WebGate (Suite) in the manual or in our knowledge base at

http://www.avira.com/en/support-for-business-knowledgebase-search

This manual was created with great care. However, errors in design and contents<br>cannot be excluded. The reproduction of this publication or parts thereof in any form<br>is prohibited without previous written consent from Avir

#### Issued Q3-2012

Brand and product names are trademarks or registered trademarks of their<br>respective owners. Protected trademarks are not marked as such in this manual.<br>However, this does not mean that they may be used freely.

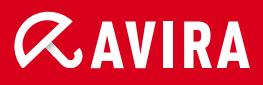

### live free.

© 2012 Avira Operations GmbH & Co. KG. All rights reserved. Errors and omissions excluded.

Avira Operations GmbH & Co. KG Kaplaneiweg 1 88069 Tettnang Germany

Telephone: +49 7542-500 0 Facsimile +49 7542-500 3000 www.avira.com